# C&F V2

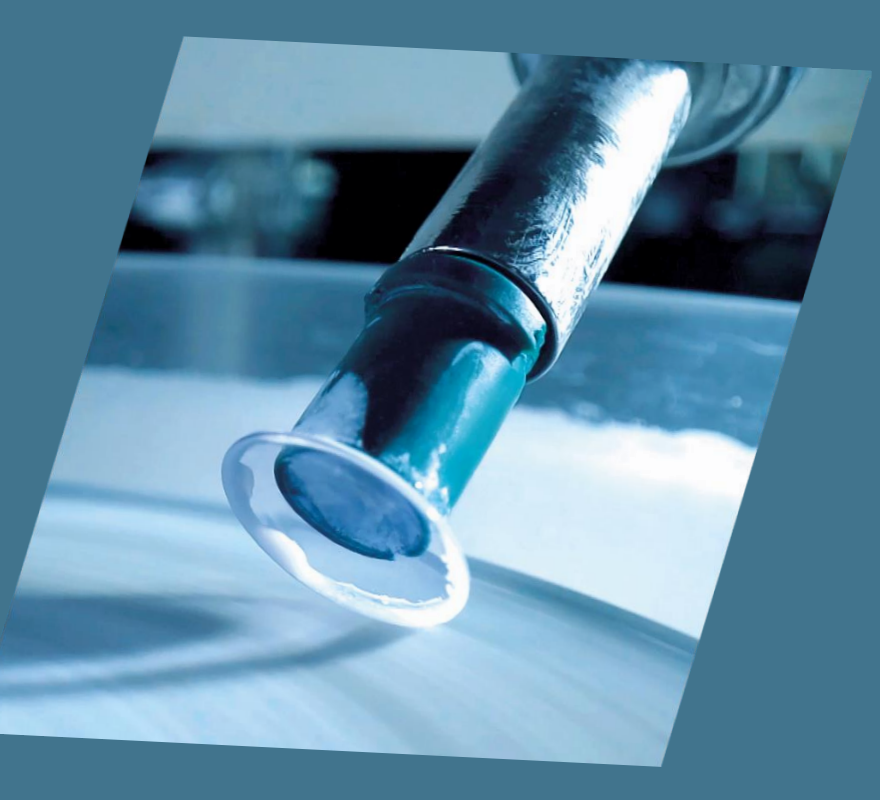

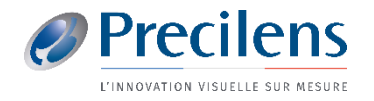

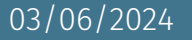

#### Analysis (TMS-5)

File View Utility Help

TMS 5

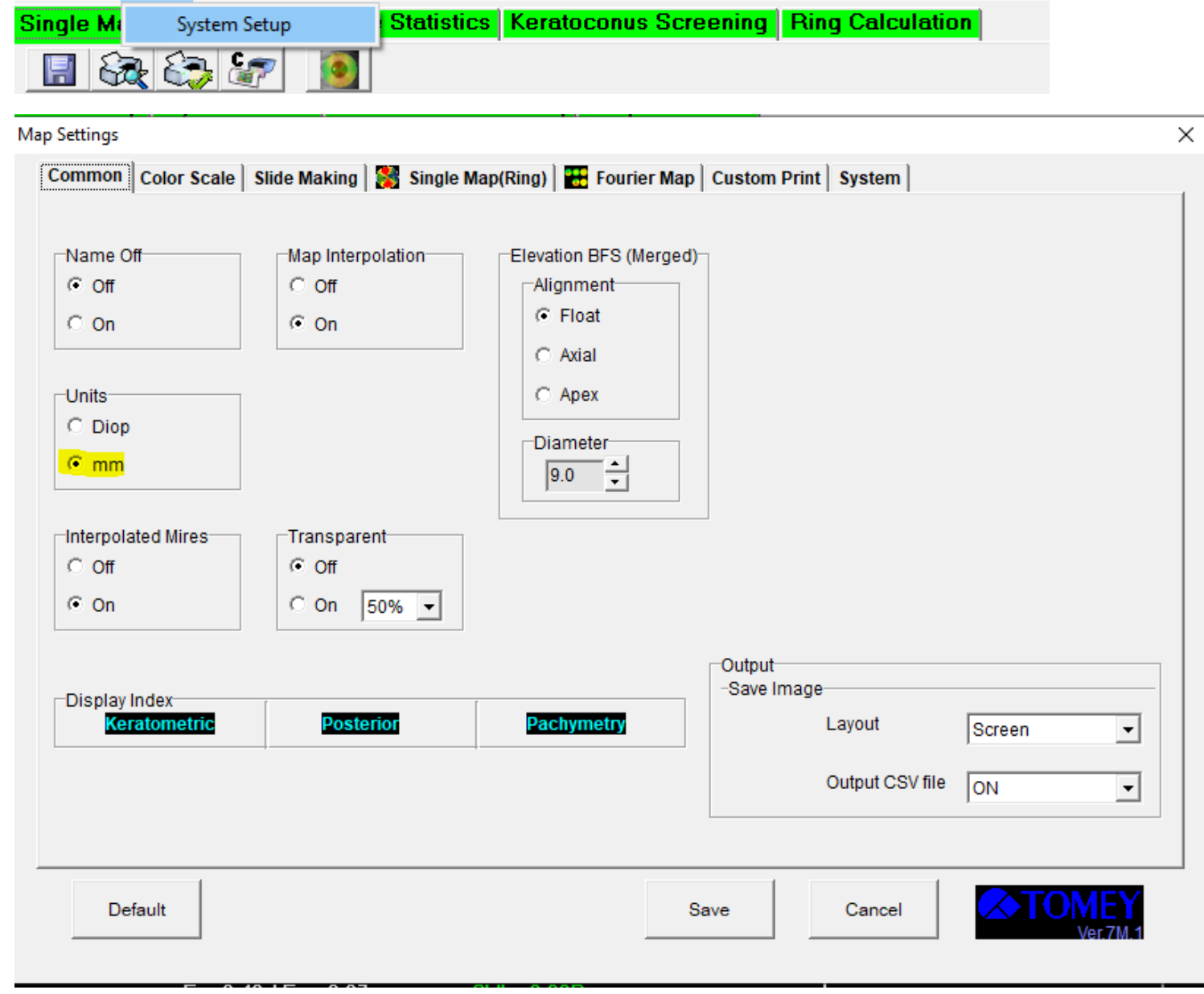

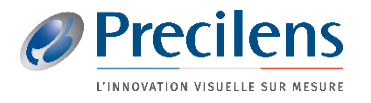

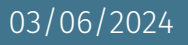

Les fichiers exportés s'enregistrent dans le dossier de votre choix, nous vous conseillons de créer un dossier « Export TMS » sur votre bureau

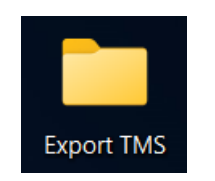

Vous aurez besoin de ces fichiers pour les importer dans Click&Fit.

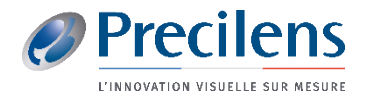

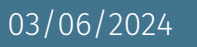

### ■ Cliquer sur "*Utility(U)*" puis "*Data Tables(T)*"

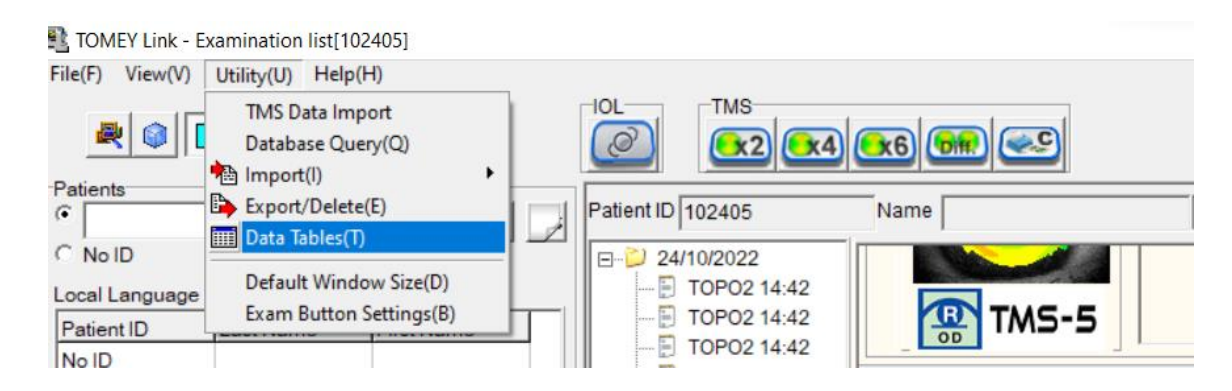

■ Sélectionner la topographie à importer et glisser la dans le tableau du bas

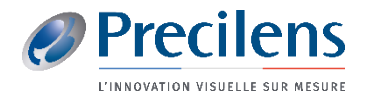

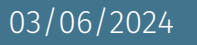

■ Cliquer

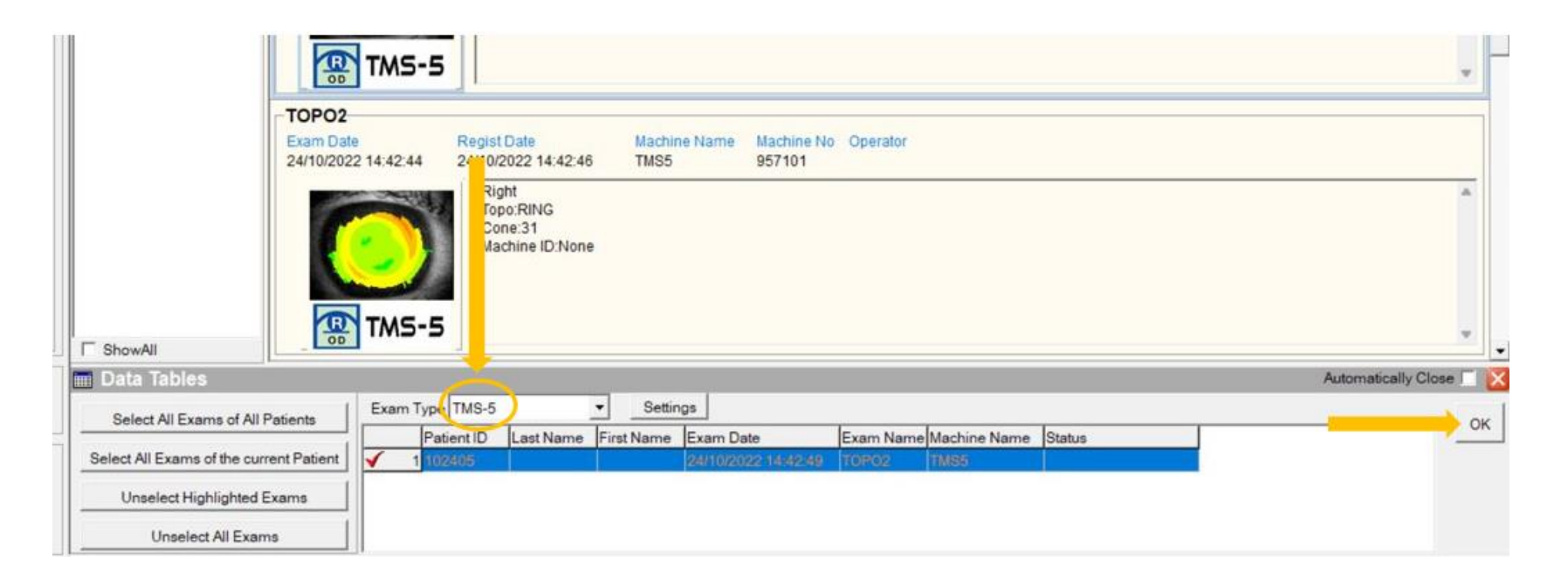

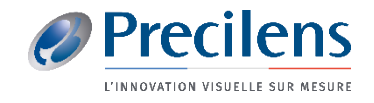

■ Sélectionner "Angle" et "".csv" et cliquer sur "Create Tables"

■ Sélectionner le dossier dans lequel vous souhaitez les enregistrer et cliquer sur "OK"

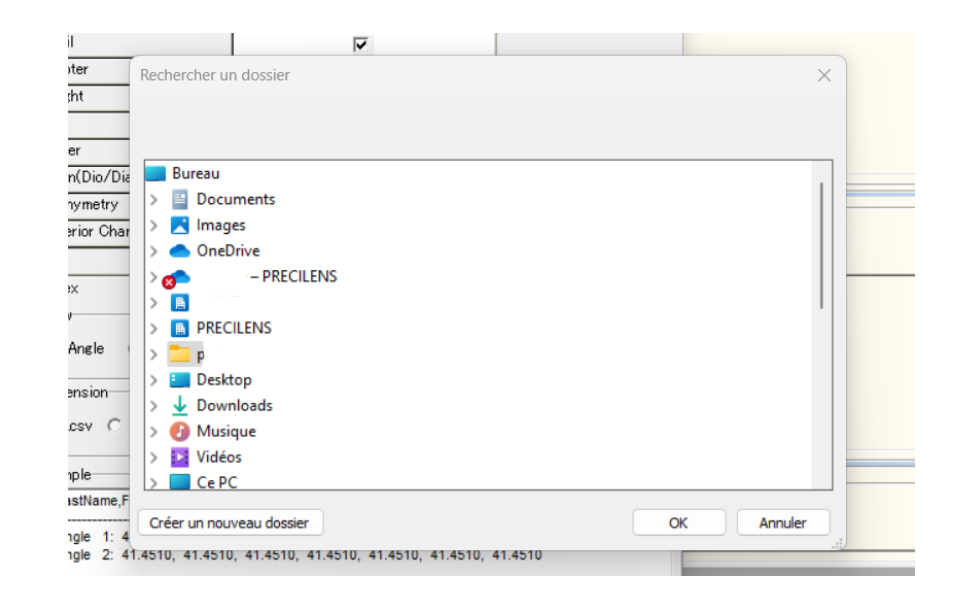

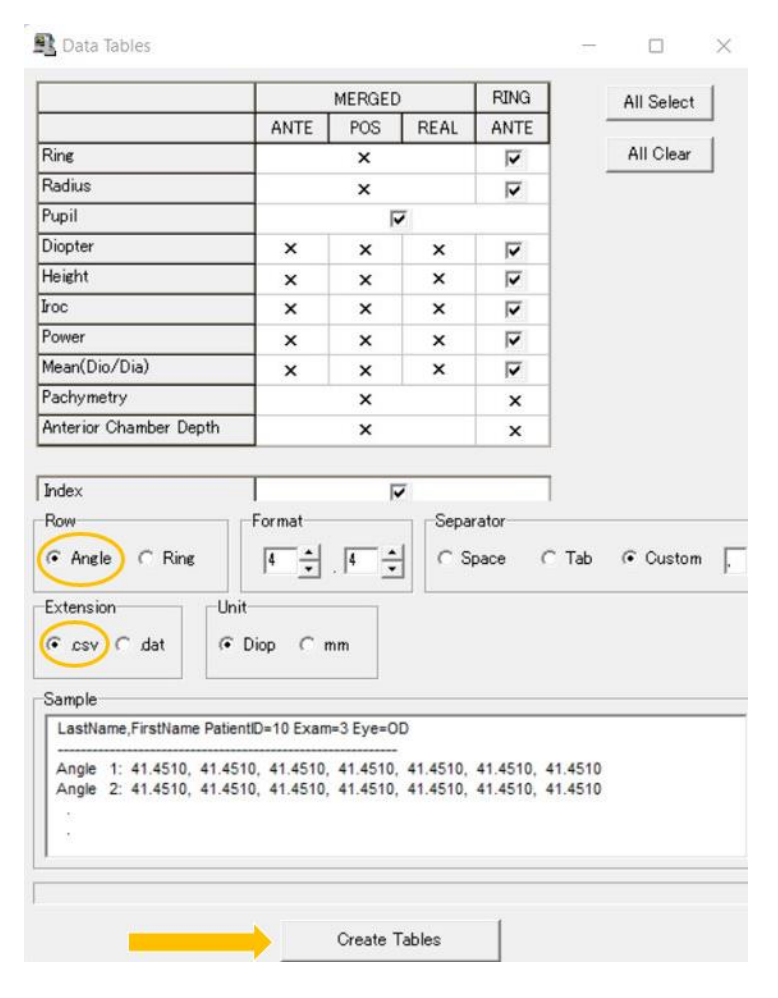

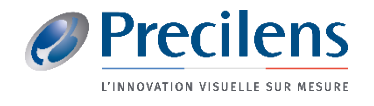

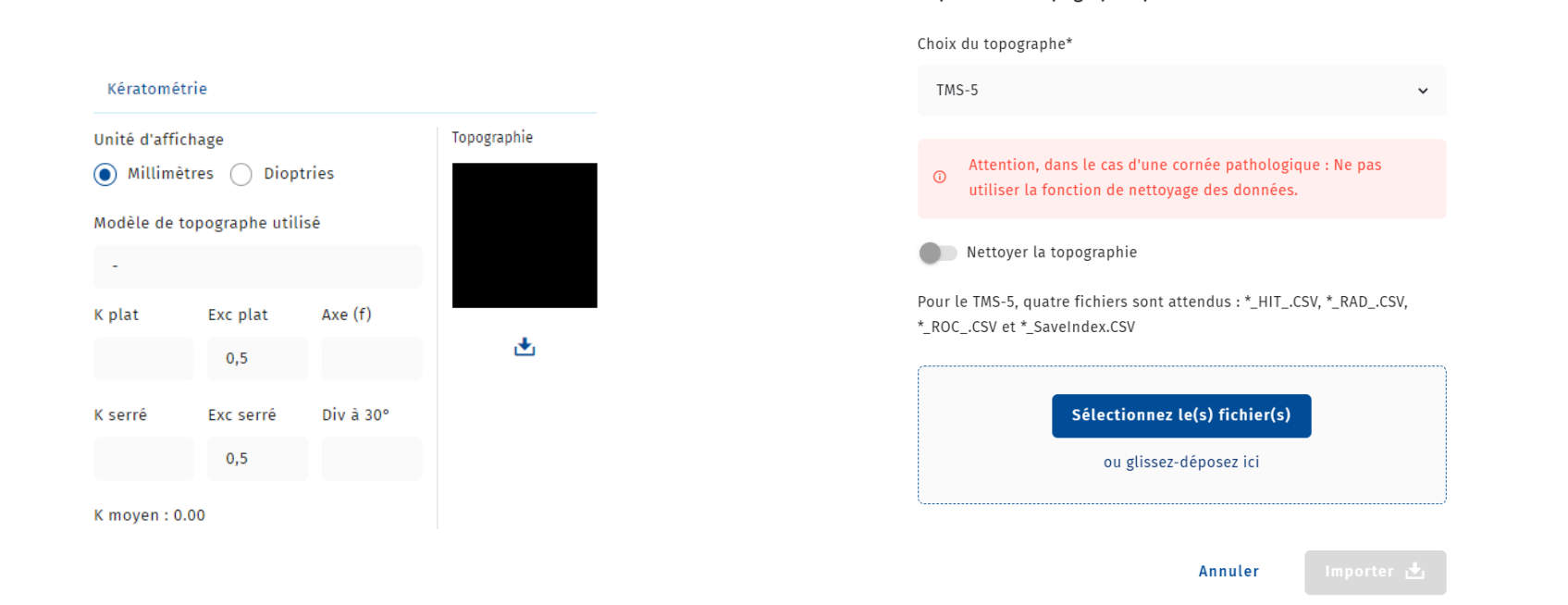

Importer une topographie pour l'Œil droit

 $\mathsf{x}$ 

- Dans le dossier C&F du porteur, cliquer sur le symbole :  $\mathbf{r}$
- Glisser les fichiers précédemment enregistrés dans l'encadrement qui s'affiche et cliquer sur **Importer &** (ne sélectionner que les formats demandés)

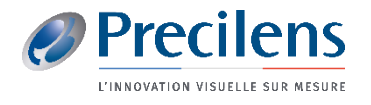

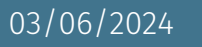

## Click.fit@precilens.com

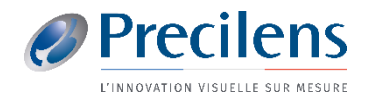

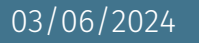